## 1.設定方法

① Google Chrome をダウンロードして,インストールする

 学校で使っているタブレットパソコン(Chromebook:クロムブック)を持ち帰らず,その代わりにご自宅の パソコンやタブレットを使って学習を進めるためには,Google Chrome(グーグルクローム)というアプリを ダウンロードし,インストールすることが必要です。すでにインストールしてあれば,この作業は不要です。 Google Chrome を使用すると,学校で使っているChromebook と同じ操作性をご準備いただくことができ ますので,必ず行っていください。

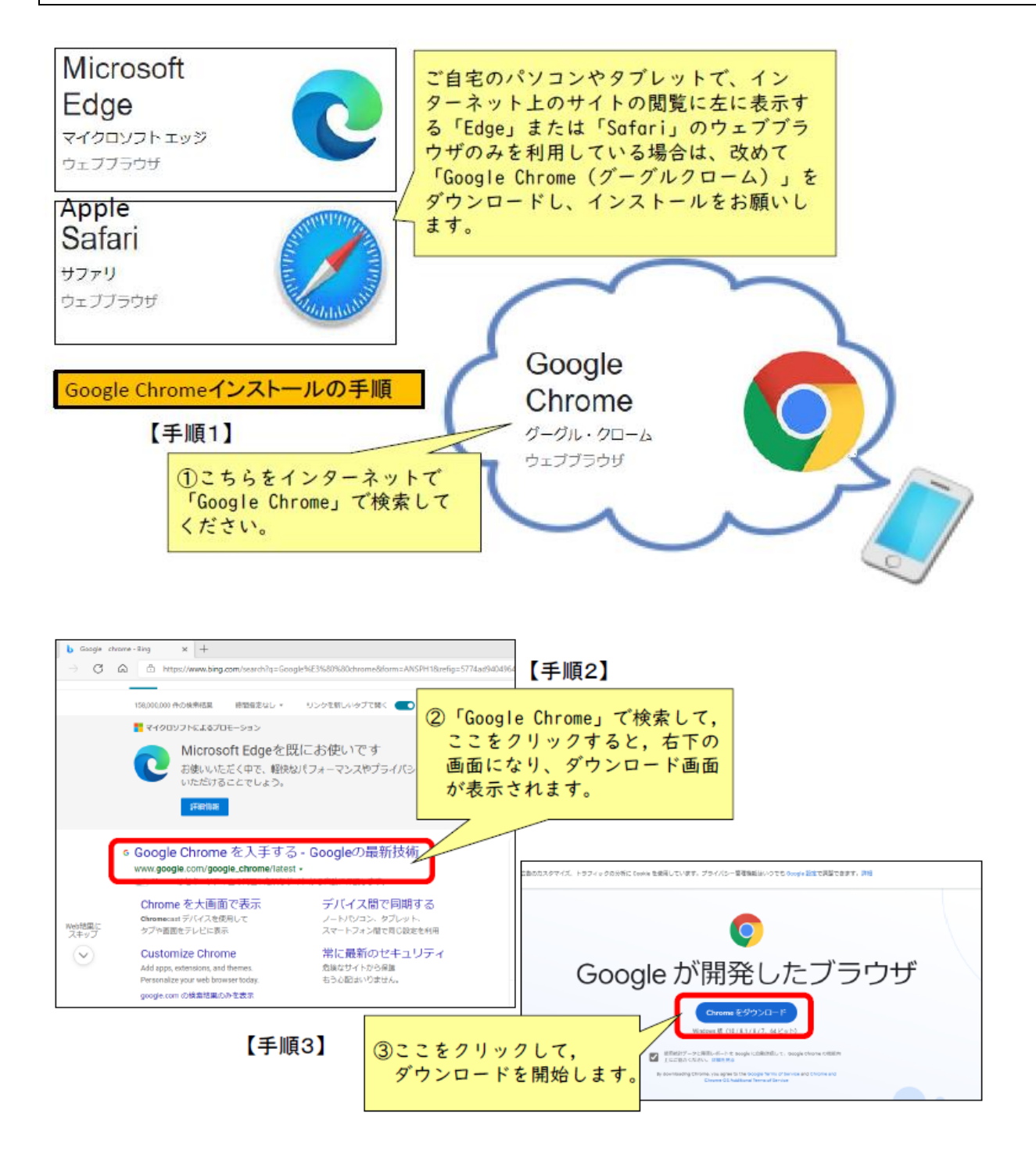

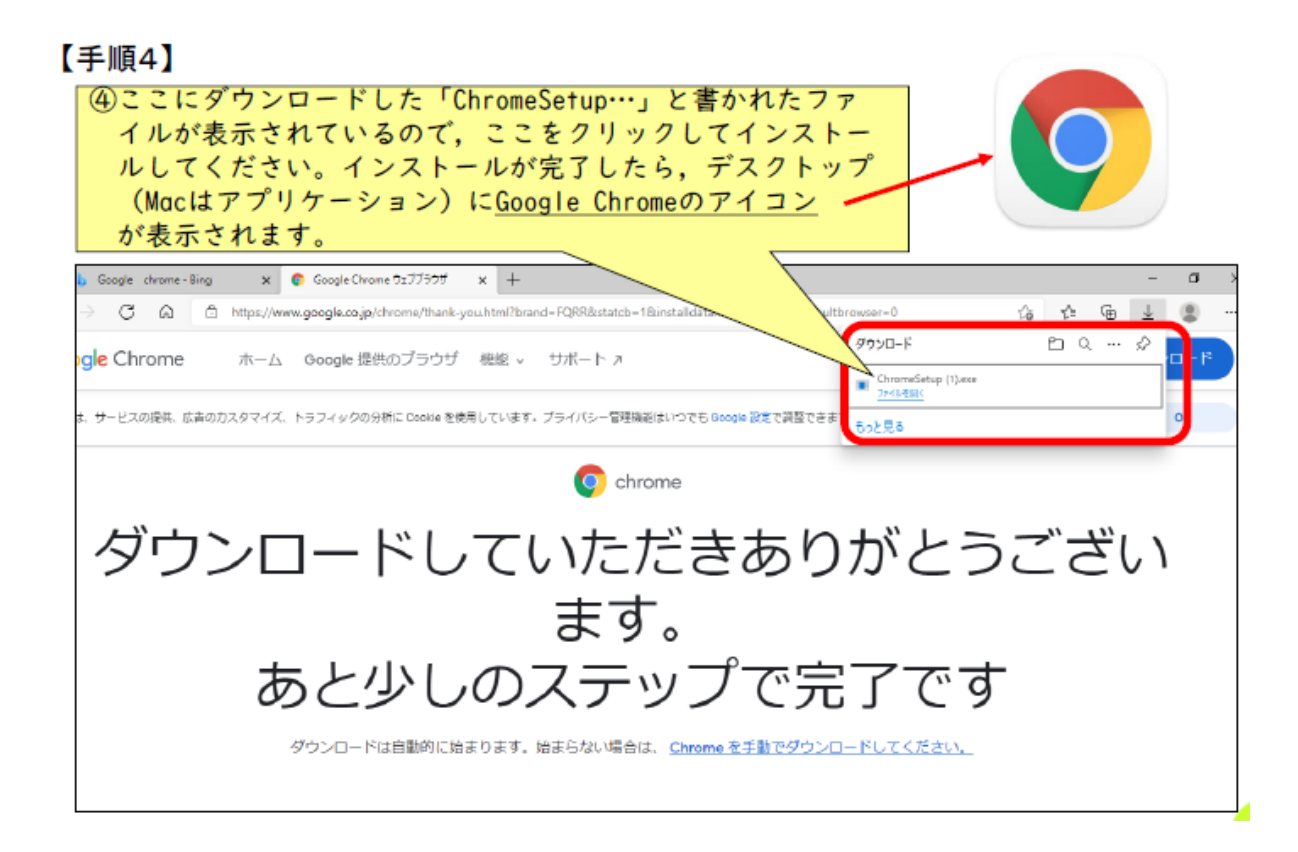

② お子様の Google アカウントにログインする

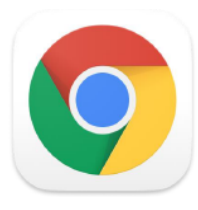

【手順①】デスクトップ上のGoogle chromeのアイコ ン(左のイラスト)をクリックして、ウェブブラウザを 起動させてください。

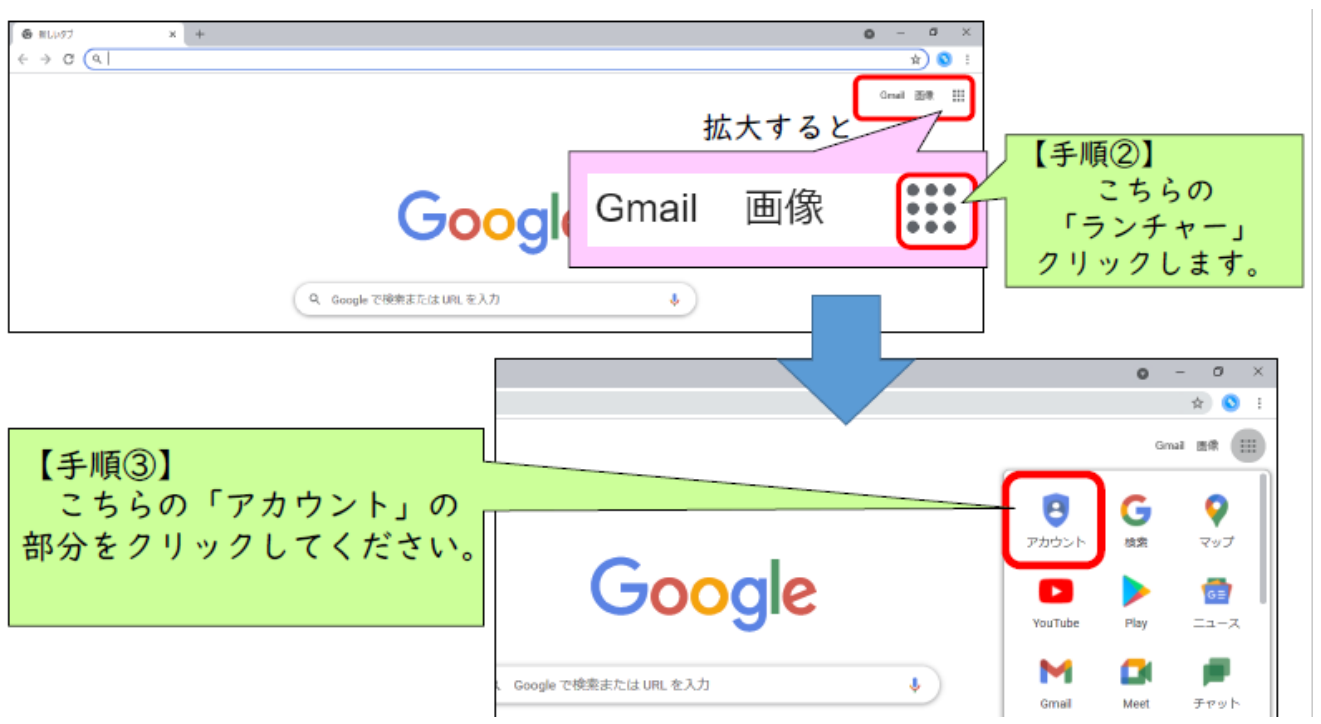

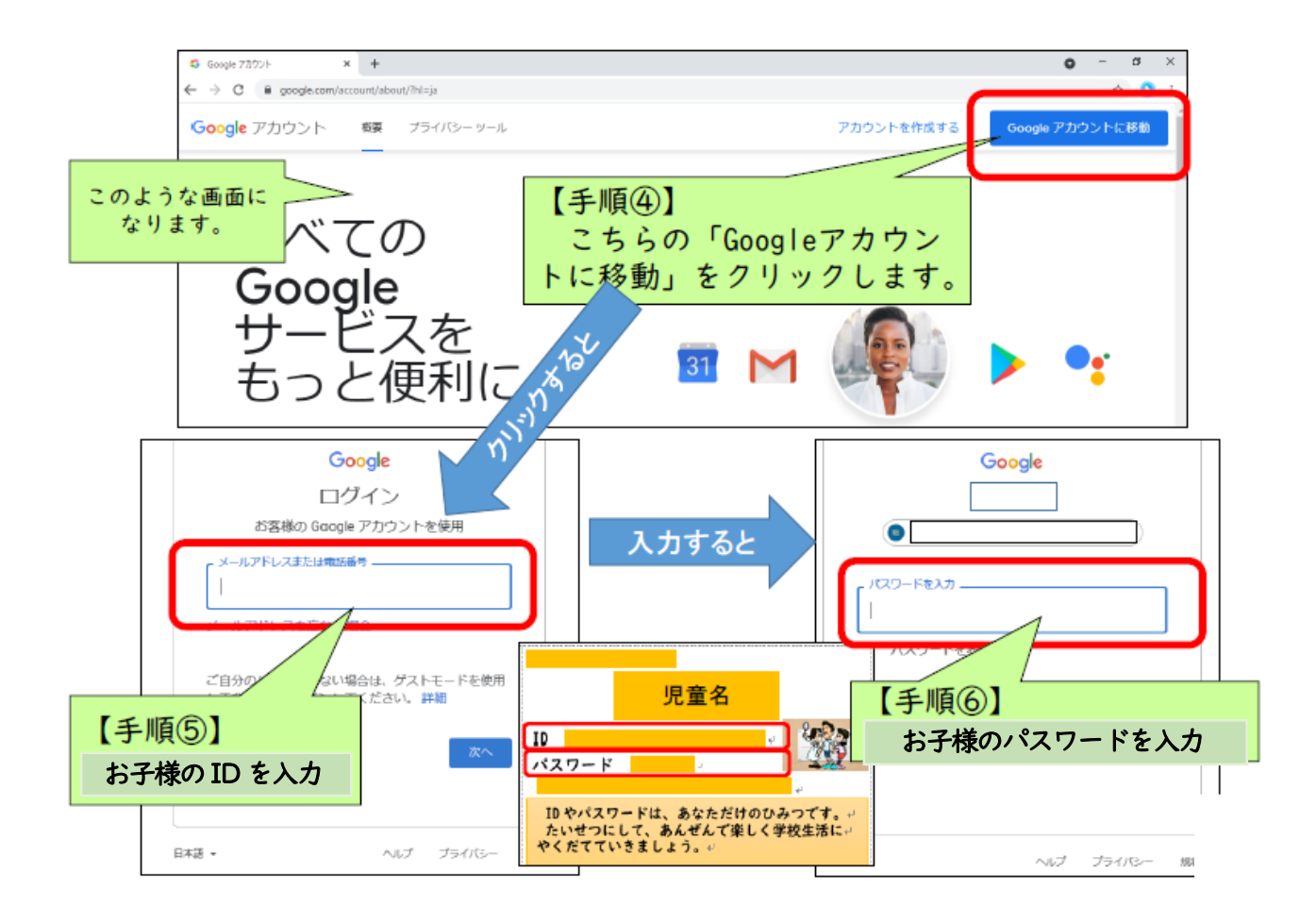

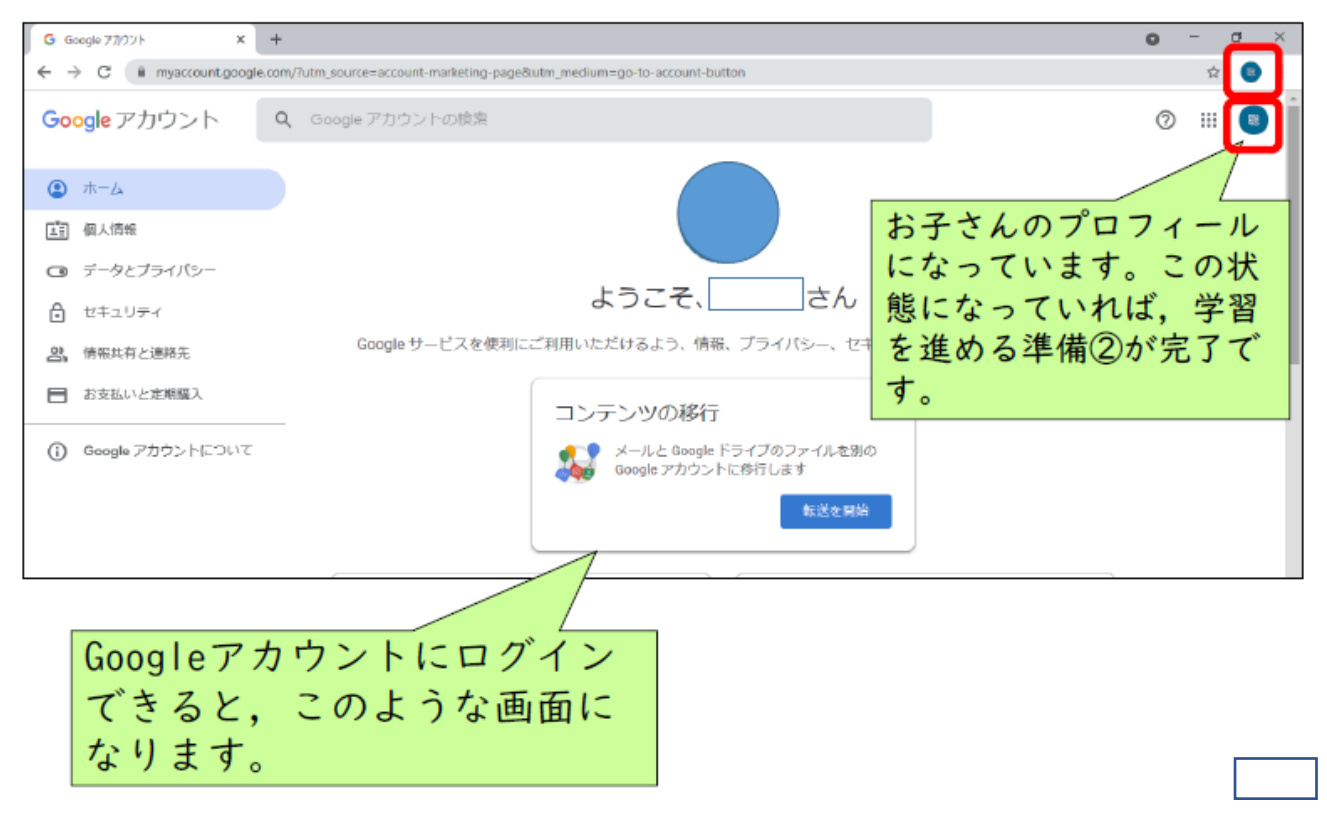

③ Google Chrome の設定を「同期」する

ご自宅のパソコンを使って学習を進める場合,お子様が学校で使用しているタブレット(Chromebook)の 環境に近い状態にすることで学びやすくすることが可能です。そのためには,ご自宅のパソコンでGoogle Chrome を起動し,設定等を「同期」することが必要になります。

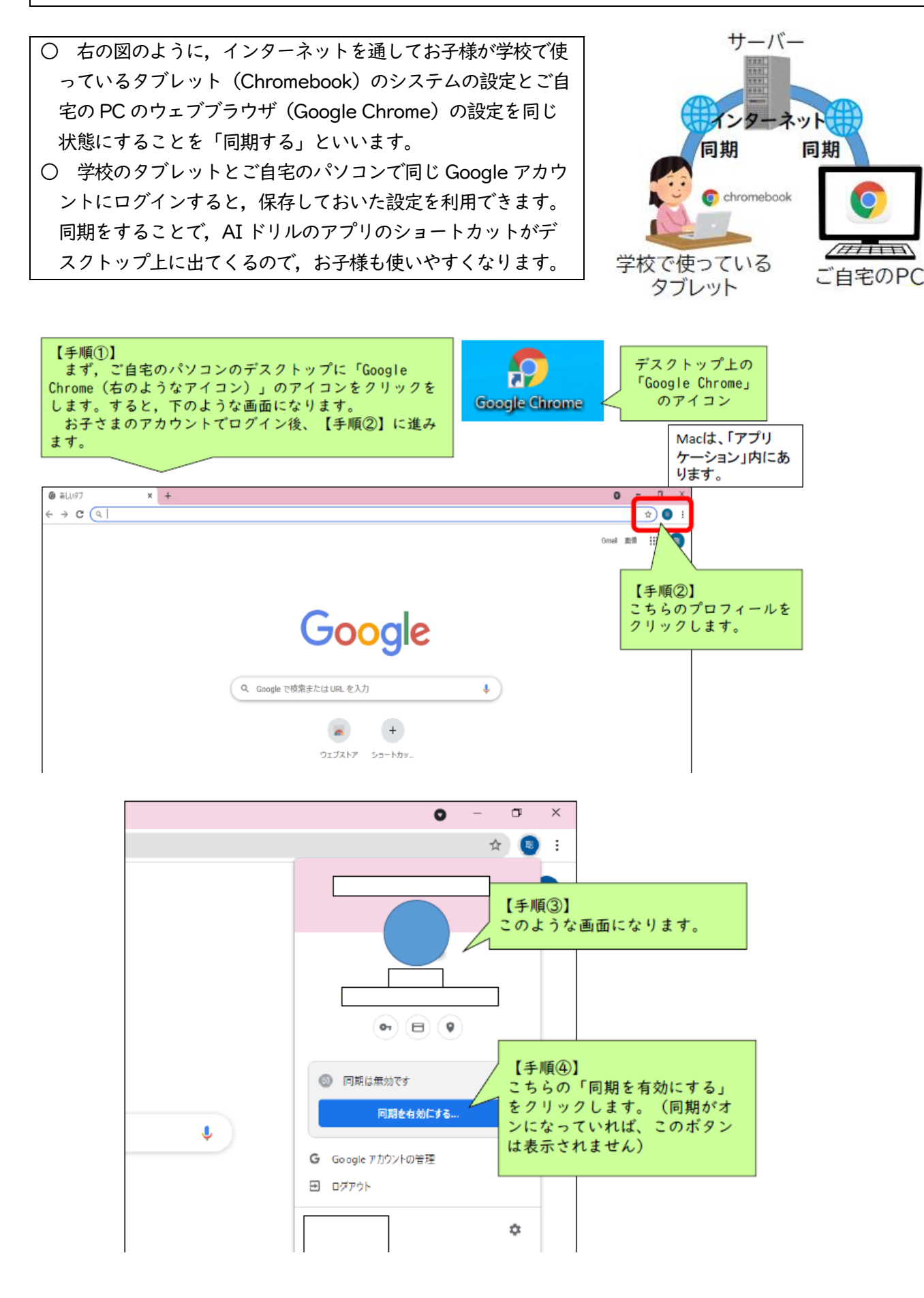

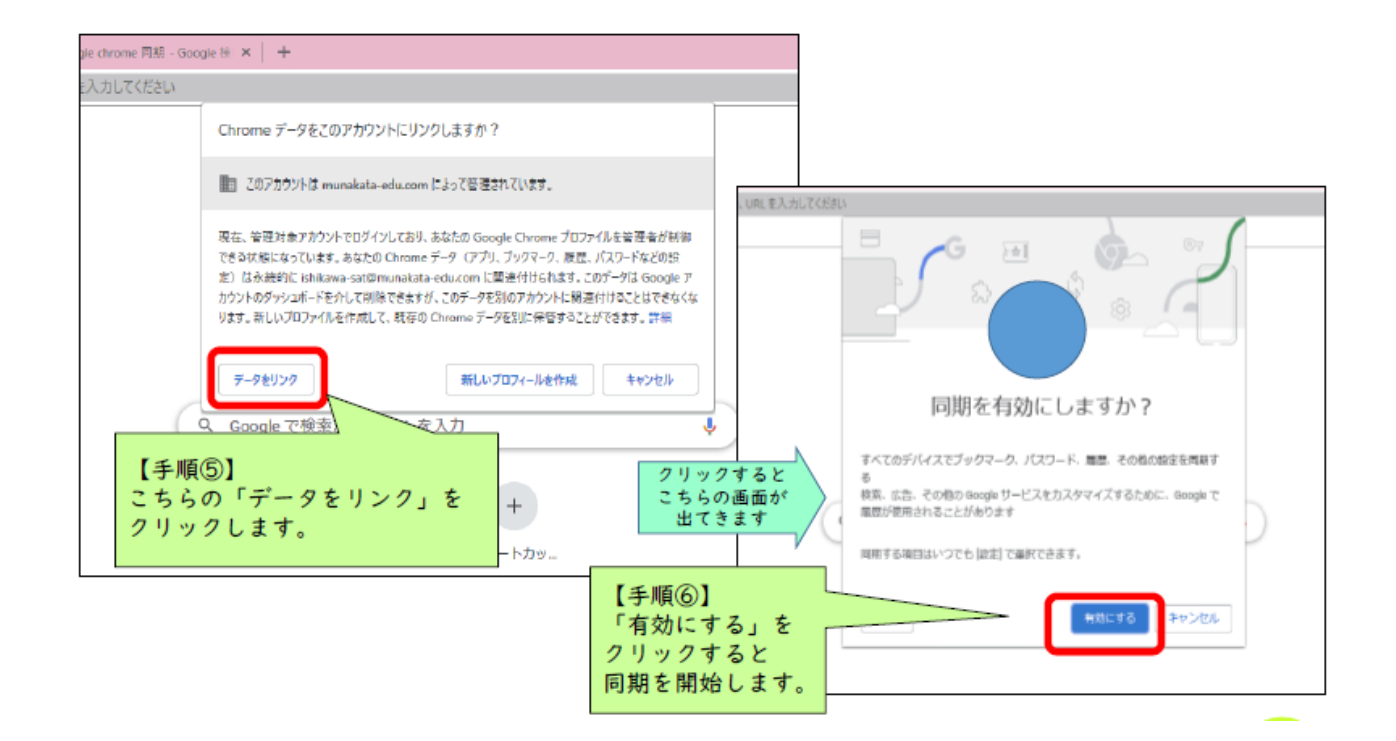

## ④ Classroom(クラスルーム)につないでみる

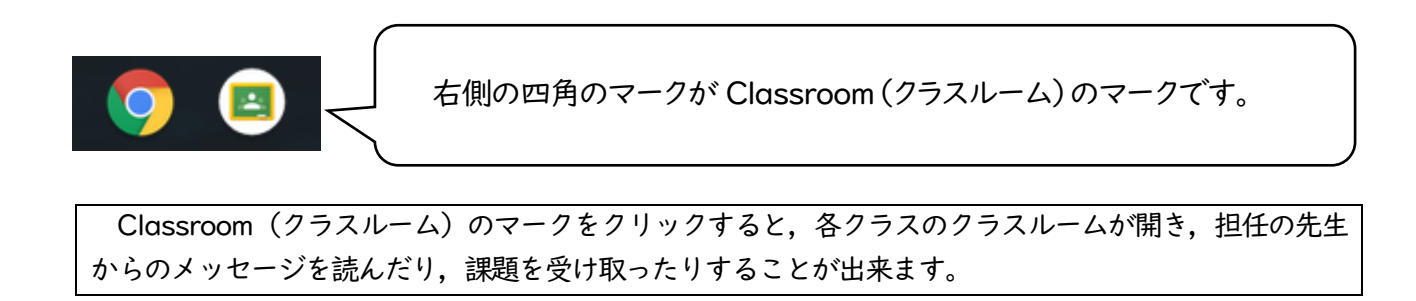